## SAU Online Attendance Tool Instructions

Login to the SAU Portal by typing mysau3.arbor.edu into a web browser.

1. Type in your username as password.

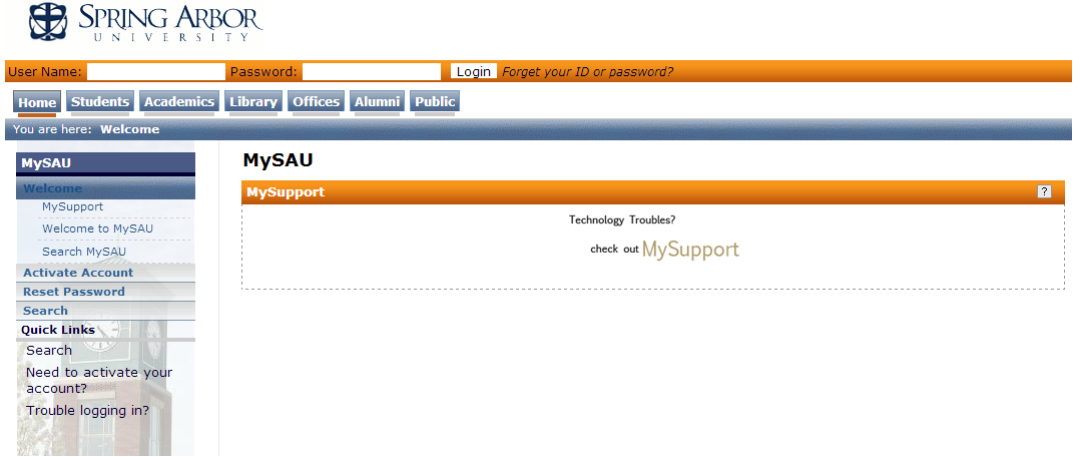

2. On the homepage, select the "Academics" Tab

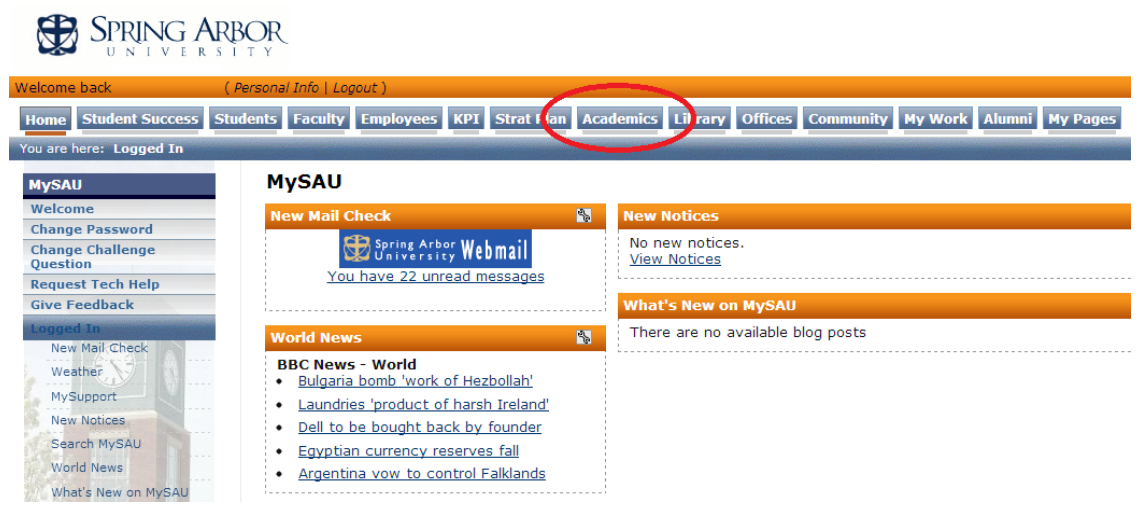

3. Select "Faculty" from the Blue Academics Menu

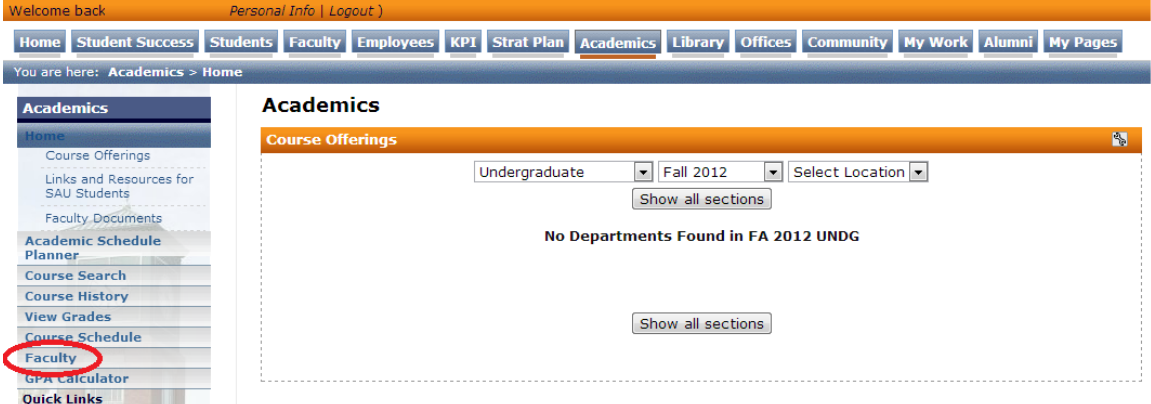

4. You will see a menu listing all courses you are currently teaching. If this list does not appear to be accurate, double check that the **Program** and **Term** dropdown menus are correct.

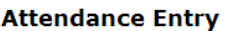

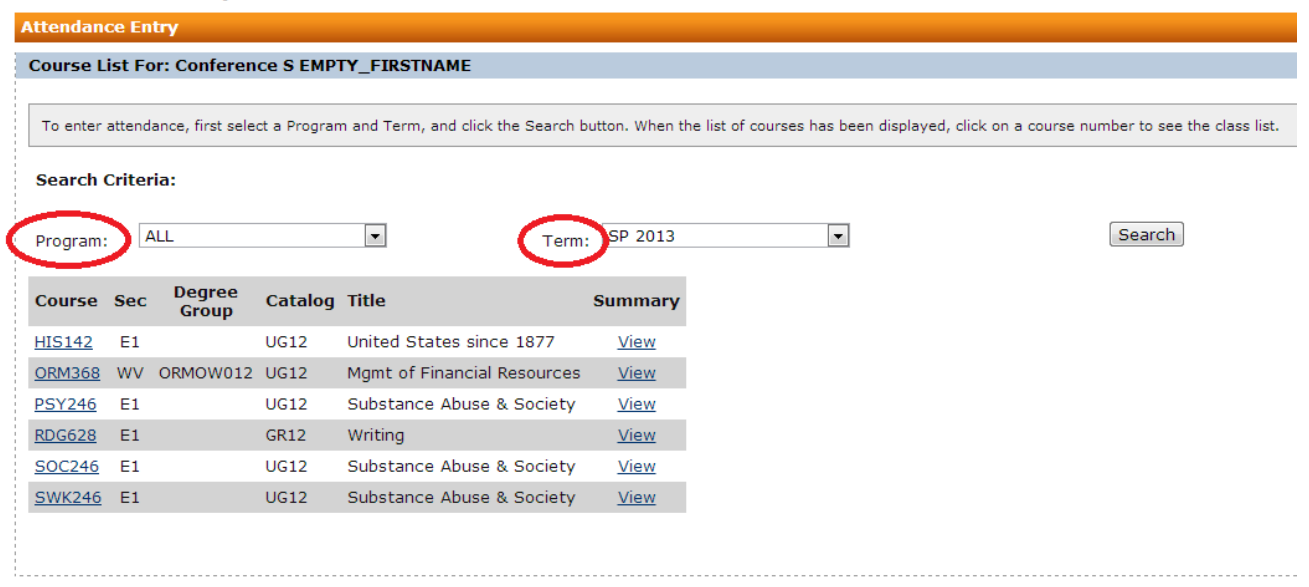

- 5. Select the course for which you wish to enter attendance.
- 6. At the top of the screen, you will see the title of the course, your name, and the "Week of Attendance\*"

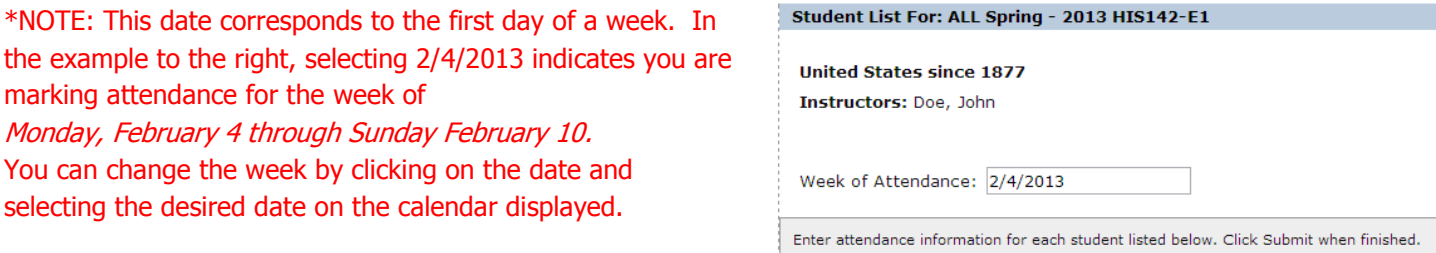

7. Mark the attendance for each individual student using the Yes/No field. (Arrived Late and Left Early are not fields that can be used for online courses.) You may include comments if you wish.

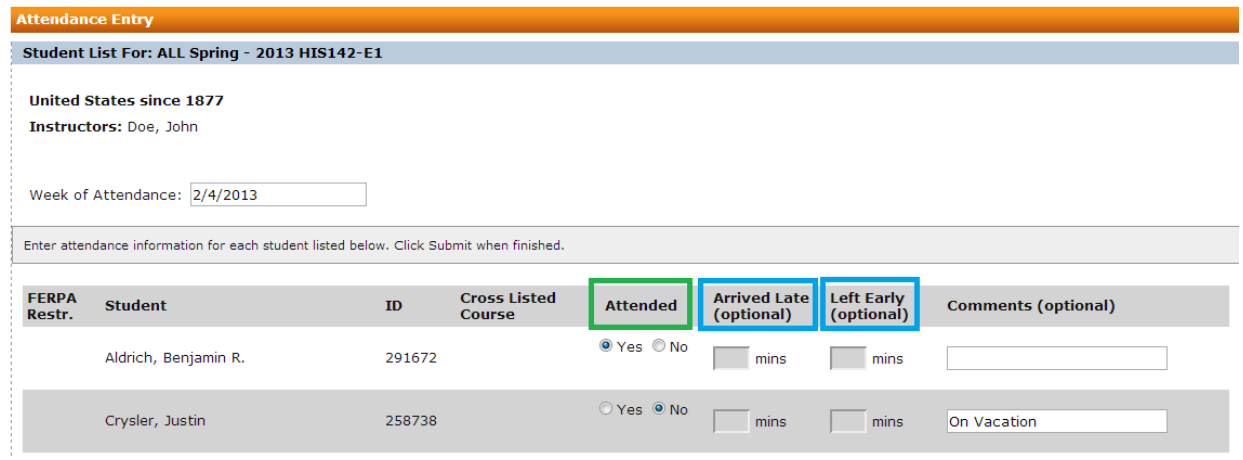

8. When you are finished, click Submit at the bottom of the screen.